# **HƯỚNG DẪN SỬ DỤNG EMAIL CÔNG VỤ TỈNH QUẢNG TRỊ**

# **PHỤ LỤC**

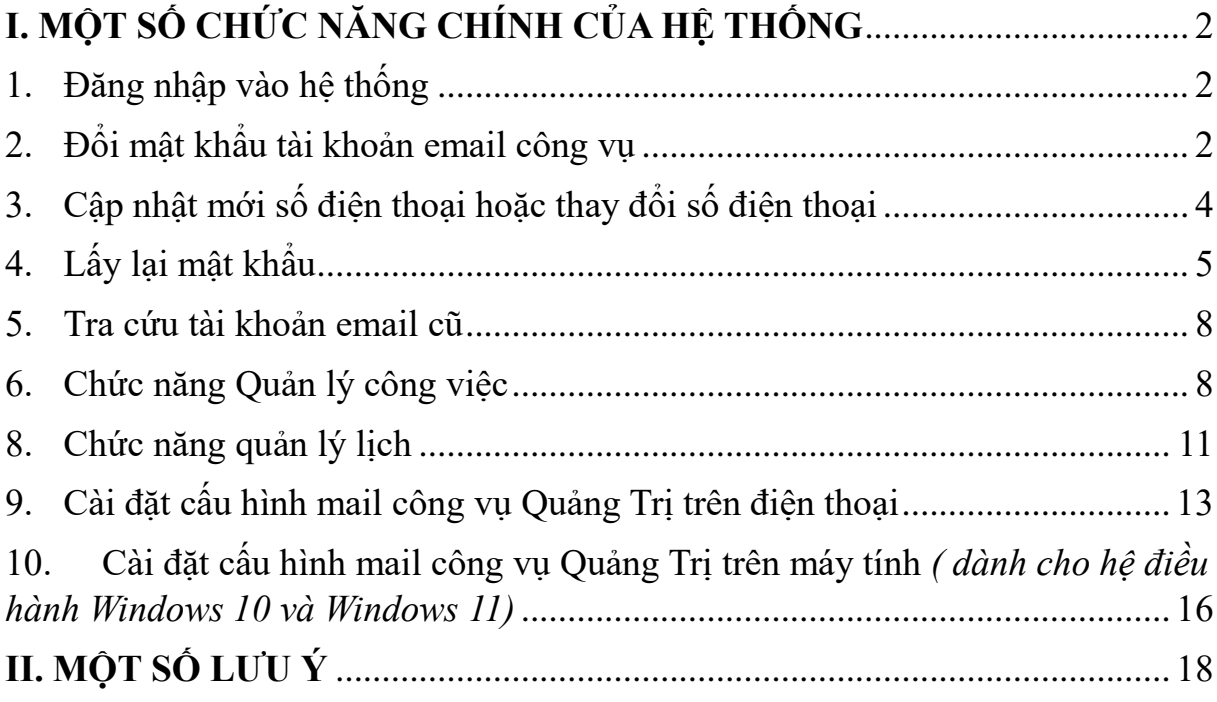

### <span id="page-1-1"></span><span id="page-1-0"></span>**I. MỘT SỐ CHỨC NĂNG CHÍNH CỦA HỆ THỐNG 1. Đăng nhập vào hệ thống**

- Từ trình duyệt web nhập địa chỉ: **mail.quangtri.gov.vn** giao diện được hiển thị như hình bên dưới:

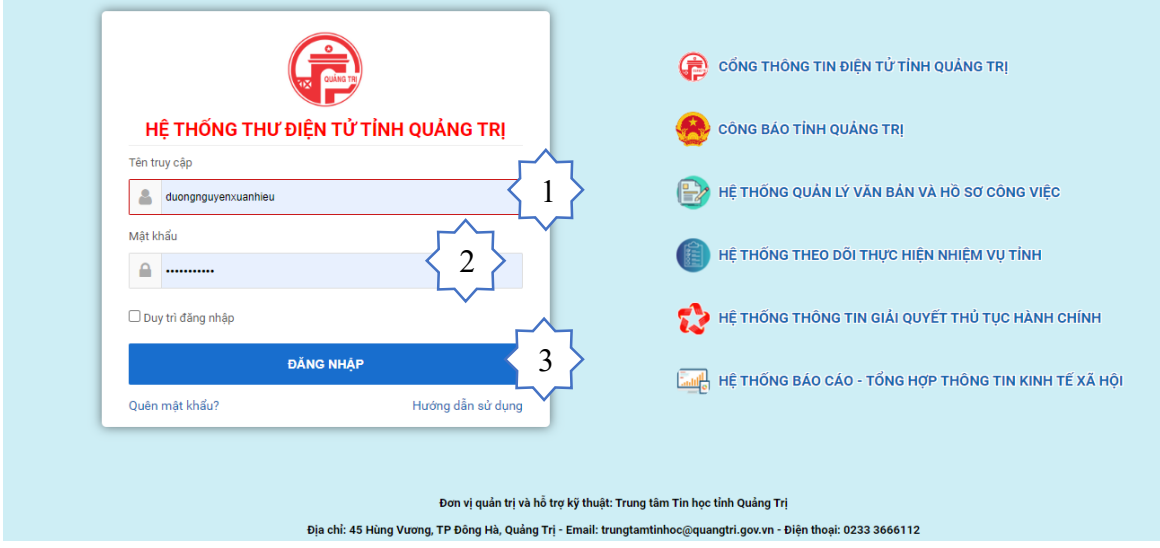

- NSD nhập **"tên tài khoản" (1)** và **"mật khẩu" (2)** để truy cập email công vụ, sau đó ấn nút **"đăng nhập" (3).**

*\*Chú ý: Tên truy cập không cần gỏ phần đuôi mở rộng @quangtri.gov.vn*

- Giao diện sau khi đăng nhập

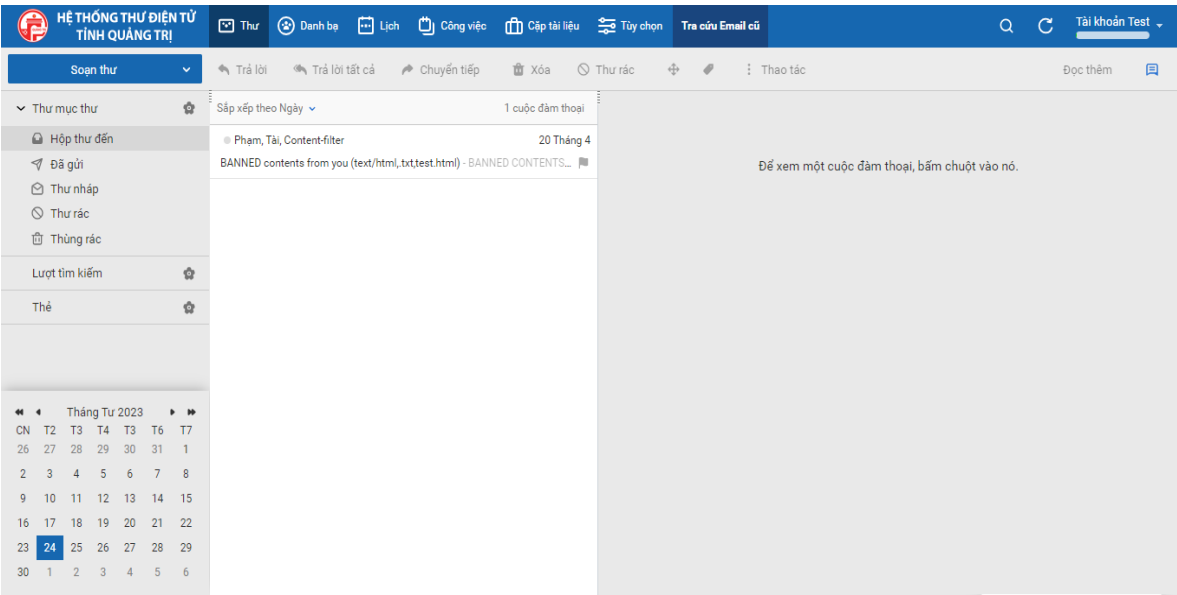

<span id="page-1-2"></span>**2. Đổi mật khẩu tài khoản email công vụ**

- **Bước 1**: Sau khi đăng nhập thành công người dùng click vào dấu tam giác tại phần hiển thị tên tài khoản.

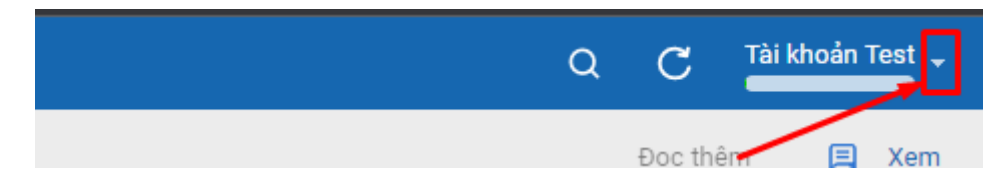

- **Bước 2**: Sau đó người dùng click vào ô *"Thay đổi mật khẩu"*

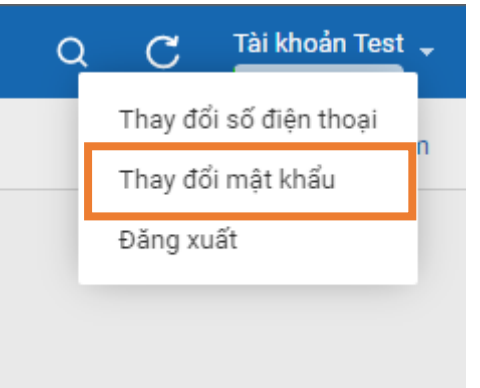

- **Bước 3**: Người dùng nhập các thông tin theo thứ như sau
	- o Nhập mật khẩu hiện tại (1)
	- o Nhập mật khẩu mới (2)
	- o Nhập xác nhận mật khẩu mới (3)
	- o Nhập mã captcha (4)
	- o Sau đó bấm vào nút **"Thay đổi mật khẩu"** (5)

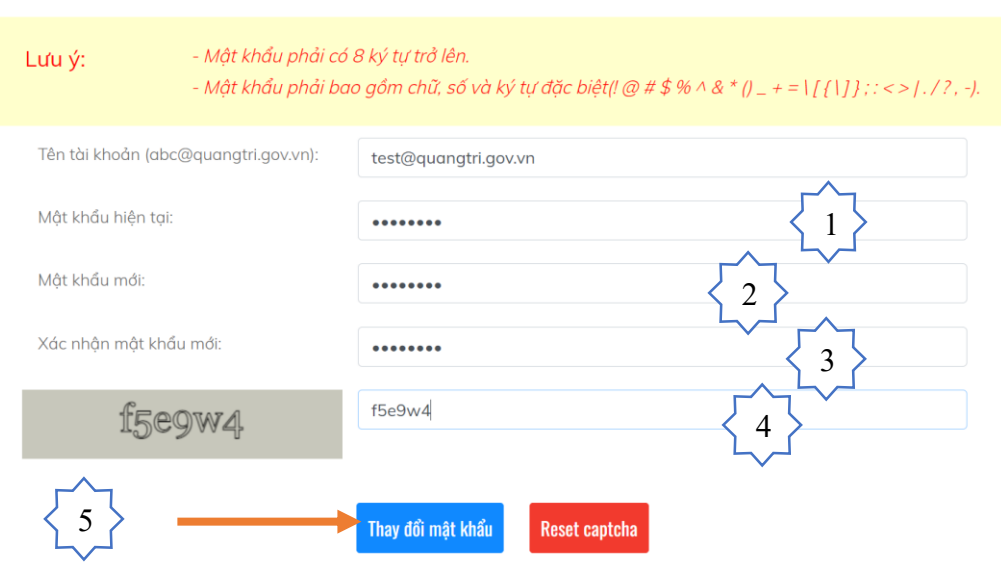

THAY ĐỔI MẬT KHẨU

Sau đó sẽ có thông báo *"Đổi mật khẩu thành công"* trên màn hình

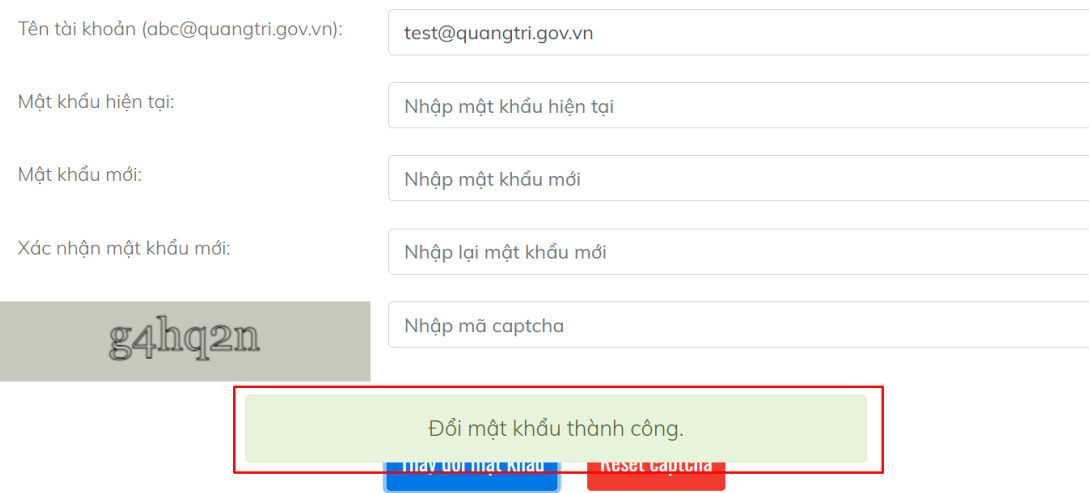

*\*Chú ý : - Mật khẩu phải có 8 ký tự trở lên. - Mật khẩu phải bao gồm chữ, số và ký tự đặc biệt (! @ # \$ %*   $\wedge \& \wedge^* ( ) \quad + = \sum {\{ \} \} ; \ \leq > \lfloor ./? , - \rfloor .$ 

## <span id="page-3-0"></span>**3. Cập nhật mới số điện thoại hoặc thay đổi số điện thoại**

Lưu ý: người dùng cập nhật số điện thoại chính chủ để tiện cho việc lấy lại mật khẩu

- **Bước 1**: Sau khi đăng nhập người dùng click vào dấu tam giác tại phần hiển thị tên tài khoản.

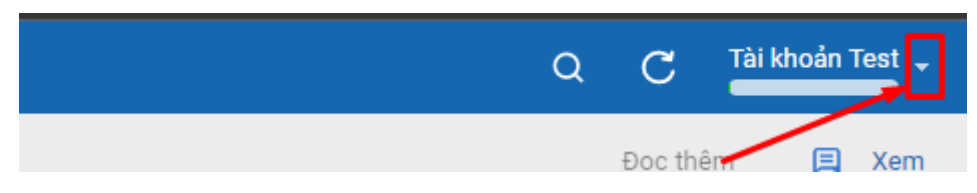

- **Bước 2**: Sau đó người dùng click vào ô *"Thay đổi mật khẩu"*

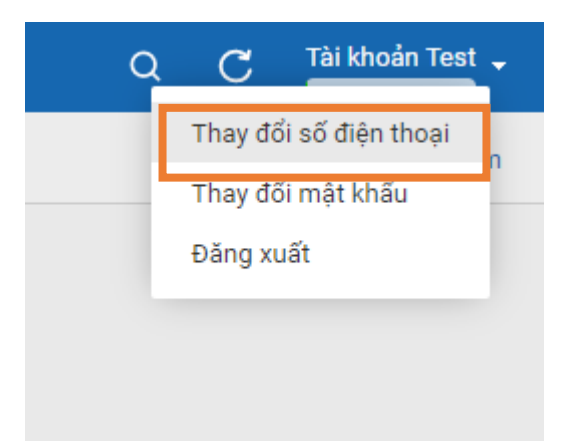

- **Bước 3**: Người dùng nhập các thông tin theo thứ tự như sau
	- o Nhập mật khẩu hiện tại (1)
	- o Nhập số điện thoại cũ (2) *(Số điện thoại cũ có thể bỏ trống nếu tài khoản chưa có số điện thoại)*
- o Nhập số điện thoại mới (3)
- o Nhập mã captcha (4)
- o Sau đó bấm vào nút **"Thay đổi số điên thoại"** (5)

# Cập nhật số điện thoại

Lưu ý: - Số điện thoại cũ có thể bỏ trống nếu tài khoản chưa có số điện thoại.

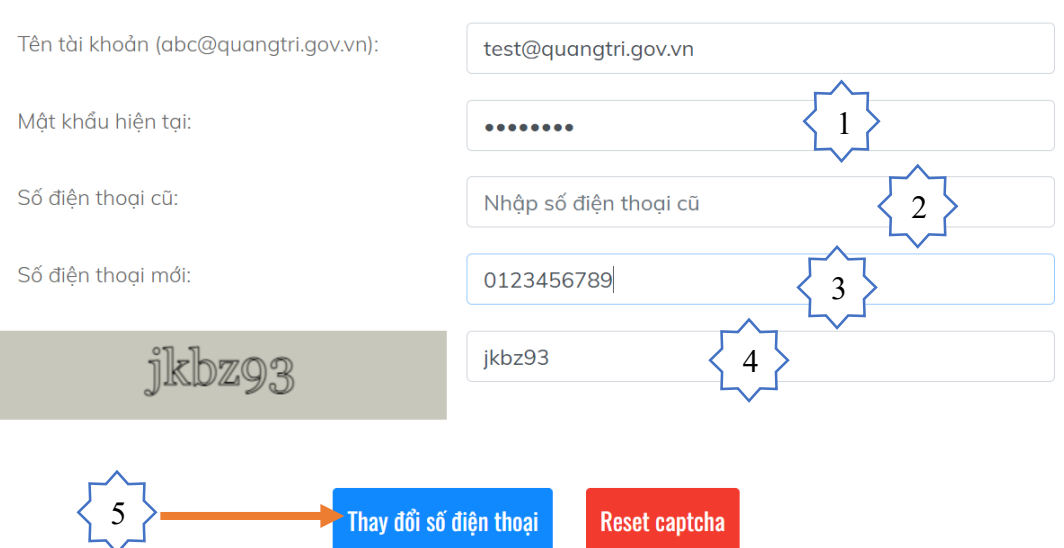

- **Bước 4**: Sau đó sẽ có thông báo *"Cập nhật số điện thoại mới thành công"* trên màn hình

## Cập nhật số điện thoại

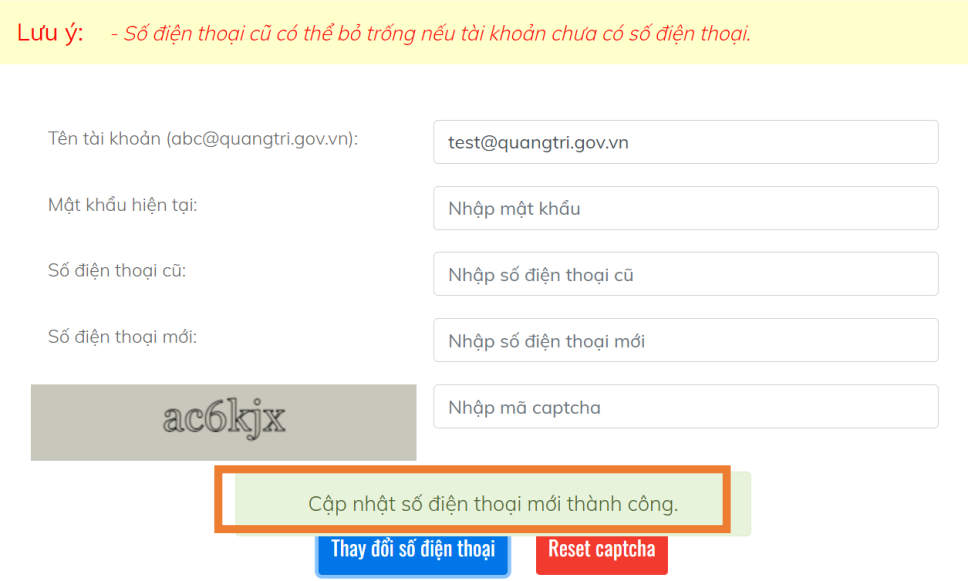

<span id="page-4-0"></span>**4. Lấy lại mật khẩu**

*Ghi chú: Trường hợp quyên mật khẩu đăng nhập, người dùng có thể tự lấy lại mật khẩu mới thông qua tin nhắn SMS hệ thống gửi về số điện thoại trên.*

- **Bước 1**: Từ trình duyệt web nhập địa chỉ: **mail.quangtri.gov.vn** tại giao diện đăng nhập bấm vào mục *"Quên mật khẩu"*

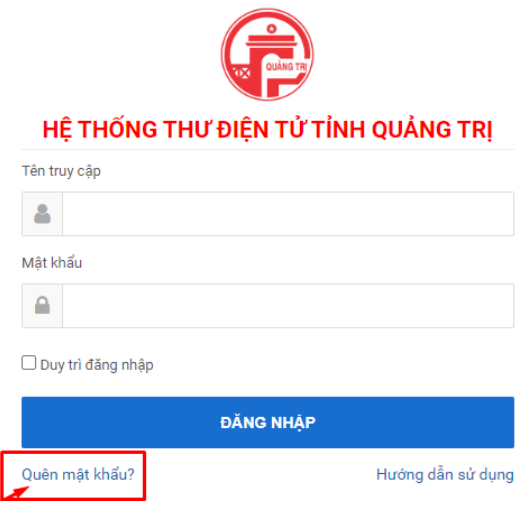

- **Bước 2**: Người dùng thực hiện các bước sau
	- $\circ$  Nhập số diện thoại vào ô SĐT (1) Số điện thoại đã được cập nhật theo tài khoản
	- $\circ$  Nhập email (2) Chú ý nhập đầy đủ email theo cấu trúc (tên tài [khoản@quangtri.gov.vn\)](mailto:abc@quangtri.gov.vn)

Sau đó người dùng bấm vào nút "**Gửi mã OTP"** (3) – mã OTP được gửi về số điện thoại của người dùng

# Lấy lại mật khẩu

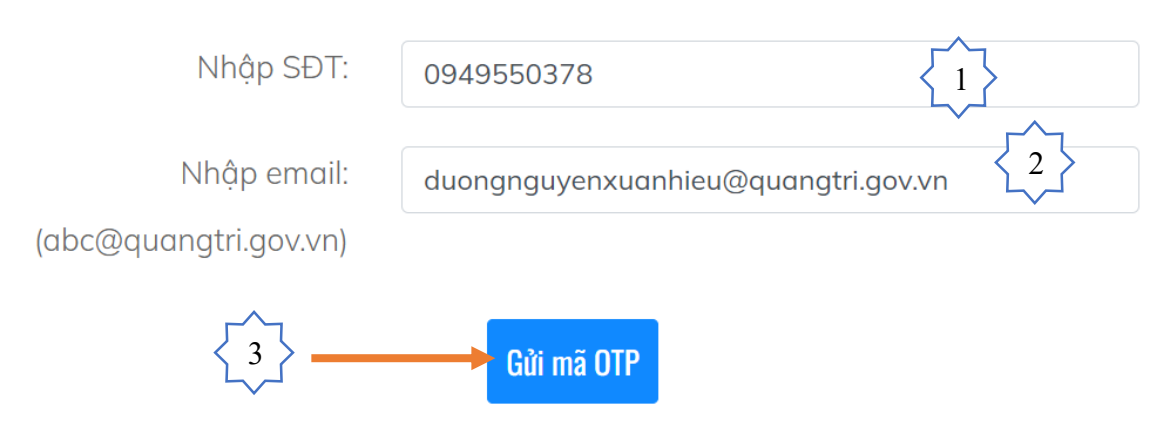

*\* Mã OTP được gửi về số điện thoại của người dùng.*

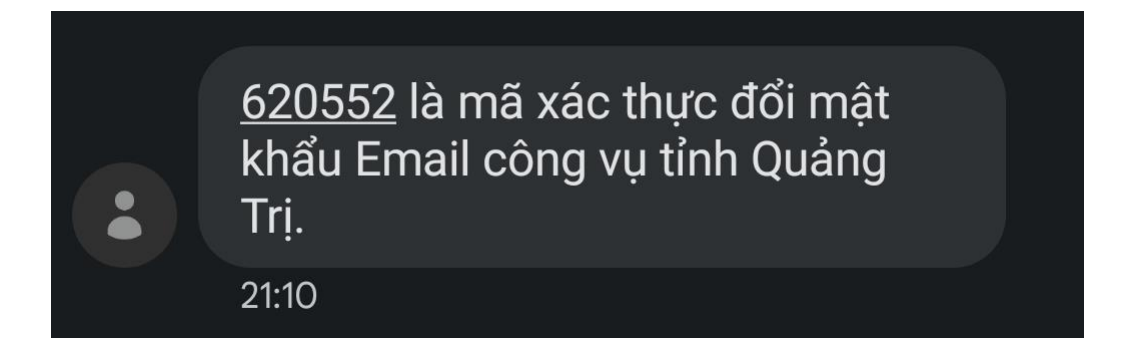

- **Bước 3**: (giao diện tiếp theo) Người dùng nhập các thông tin sau:
	- o Nhập mã OTP (1)
	- o Nhập mật khẩu mới (2)
	- o Nhập xác nhận mật khẩu mới (3)

Sau đó bấm vào nút **" Tạo mật khẩu"** (4)

# Lấy lại mật khẩu

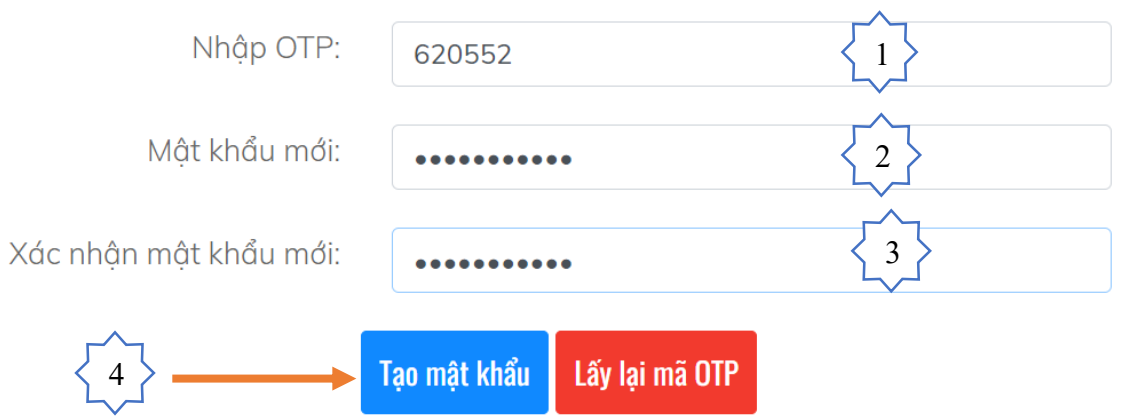

- Sau đó sẽ xuất hiện thông báo **"Tạo mật khẩu mới thành công"**

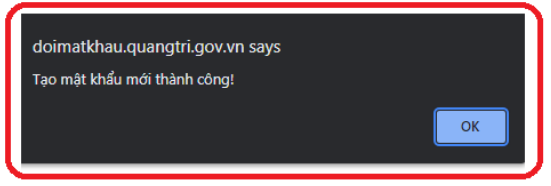

#### \*Chú ý:

- Liên hệ quản trị hệ thống để cập nhật lại mật khẩu khi không có số điện thoại và quên mật khẩu.

- Mật khẩu phải có 8 ký tự trở lên.

- Mật khẩu phải bao gồm chữ, số và ký tự đặc biệt(!  $@$  # \$ % ^ & \* ()  $+ = \{ [\{\ \}] \}; \div \rangle > | \ ./ ? , -).$ 

- Mã OTP có hiệu lực trong 10 phút và không chia sẽ cho người khác.

- Hệ thống chỉ cho phép lấy lại mật khẩu qua OTP 3 lần/tháng. Nếu số lần vượt quá 3, vui lòng liên hệ quản trị hệ thống (0233 3666112).

#### <span id="page-7-0"></span>**5. Tra cứu tài khoản email cũ**

- Để tra cứu những thư điện tử trước ngày 08/4/2023 tại hệ thống cũ người dùng bấm vào ô **" Tra cứu email cũ"** ở thanh menu phía trên tại giao diện sau khi đăng nhập thành công

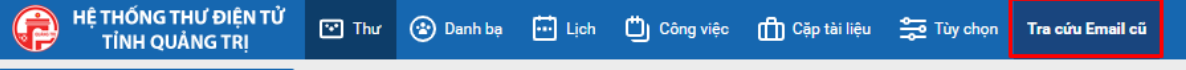

- Hệ thống sẽ tự động chuyển qua giao diện hệ thống thư điện tử cũ

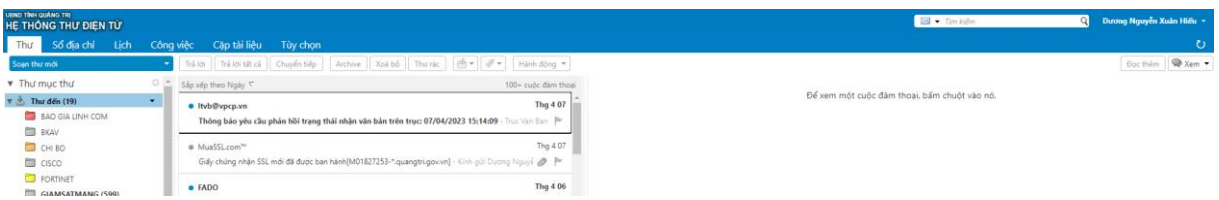

#### <span id="page-7-1"></span>**6. Chức năng Quản lý công việc**

Tạo các công việc tại mục "Công việc", hệ thống sẽ quản lý và nhắc nhở các trạng thái cho người dùng

#### **a) Tạo danh sách công việc**

- Người dùng bấm vào ô " Công việc" ở thanh menu phía trên tại giao diện sau khi đăng nhập thành công

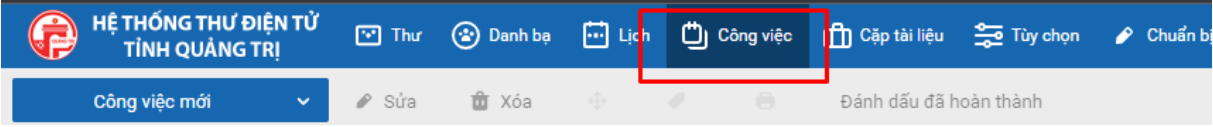

- Để tạo mới danh sách công việc người dùng bấm vào ô tam giác (1) ở nút **"Công việc mới" ,** sau đó bấm vào **"Thư mục công việc"** (2)

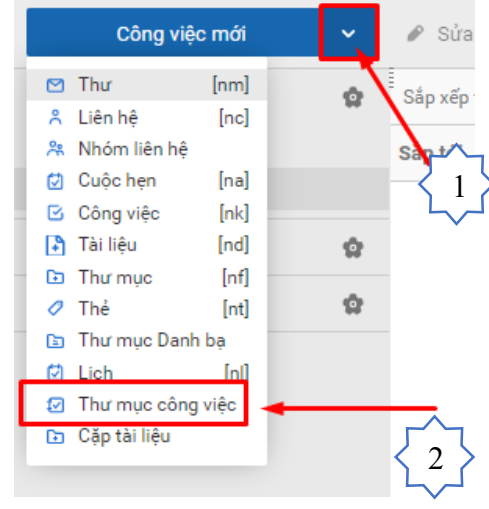

Người dùng nhập tên công việc (1)  $\rightarrow$  chọn màu thư mục (2)  $\rightarrow$  Bấm nút **"OK"** (3) để tạo danh sách công việc mới

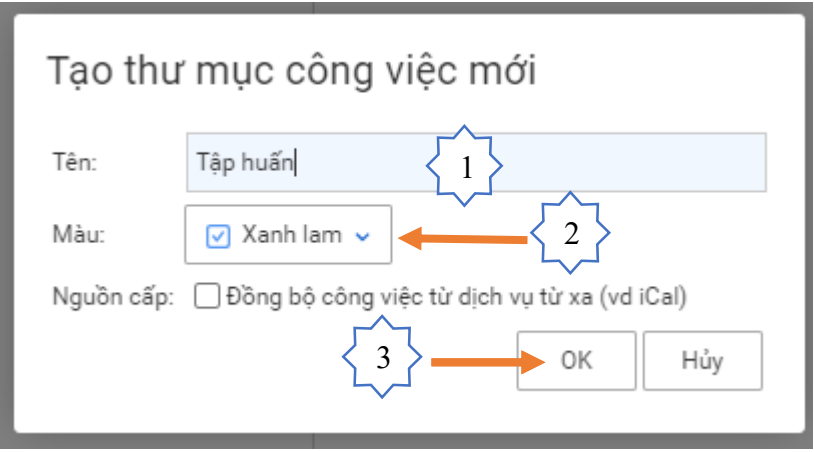

- Giao diện sau khi tạo mới Danh sách công việc

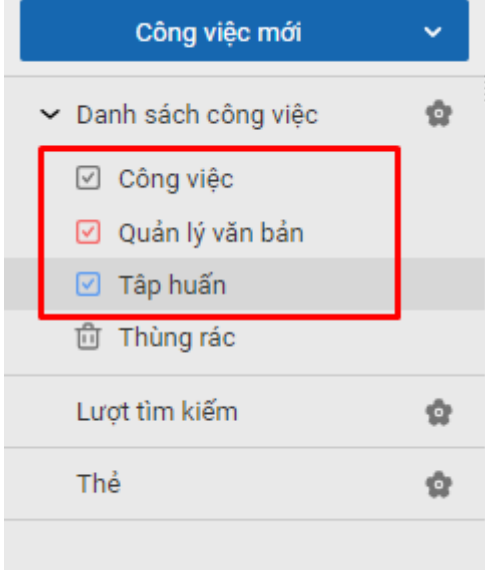

#### **b) Tạo mới công việc**

- Để tạo công việc người dùng bấm vào nút **"Công việc mới"**

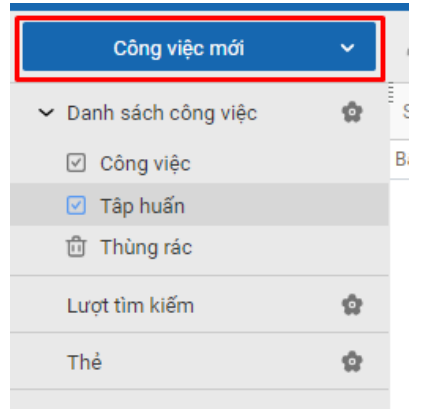

- Sau đó người dùng điền đầy đủ thông tin tại mục như hình ảnh bên dưới.
- Để nhận thông báo nhắc nhở thì người dùng tích chọn vào mục *" Trình nhắc"* (1), đề nhận thông báo nhận thư đến người dùng bấm vào mục *"Cấu hình"* (2) sau đó bấm nút *"Lưu"* (3)

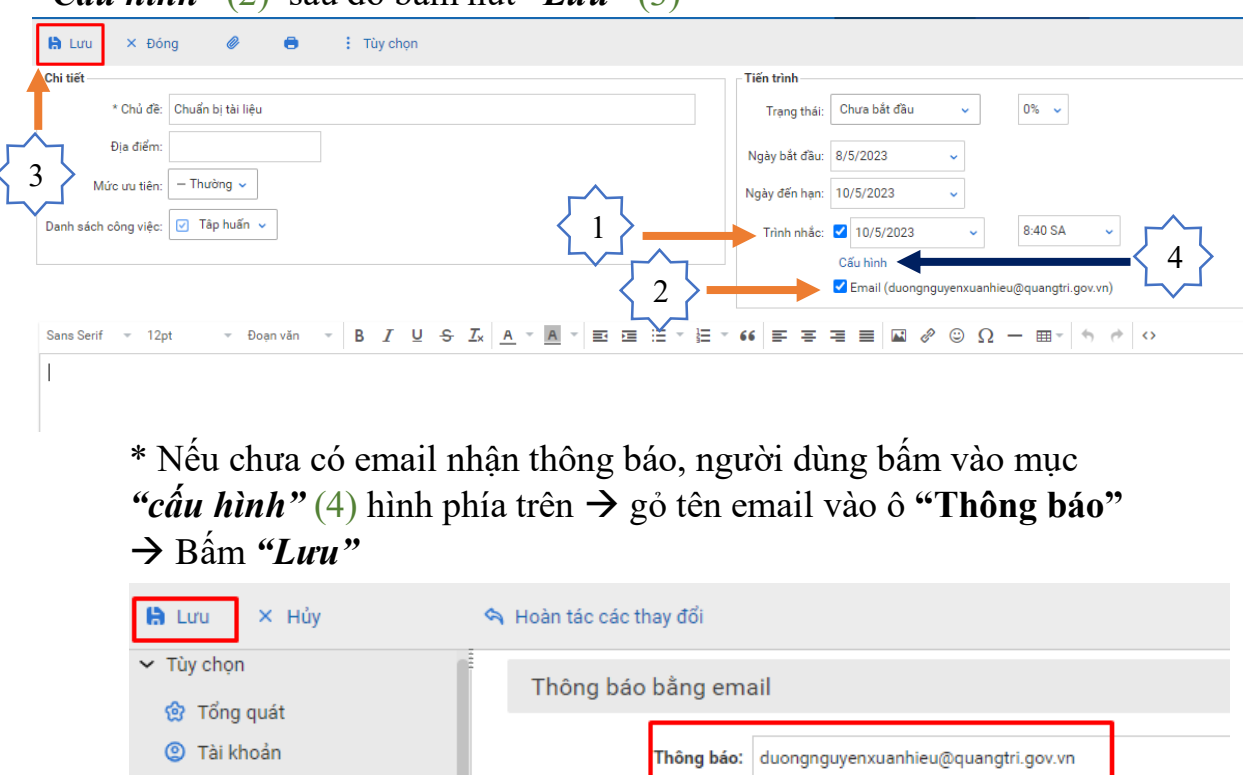

Giao diện sau khi hoàn thành tạo mới công việc

 $\Box$  Thư **V** Bộ loc

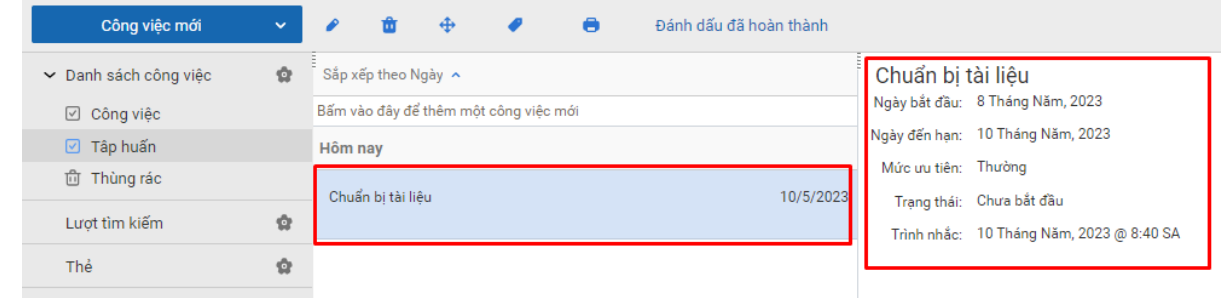

Hệ thống sẽ tự động thông báo cảnh báo cho người theo đúng cái đặt

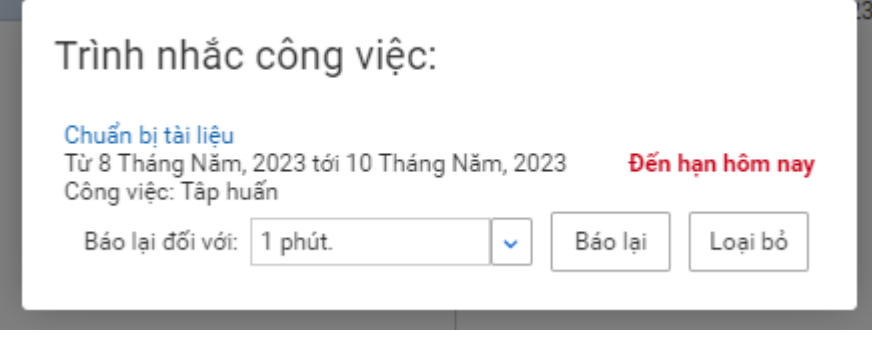

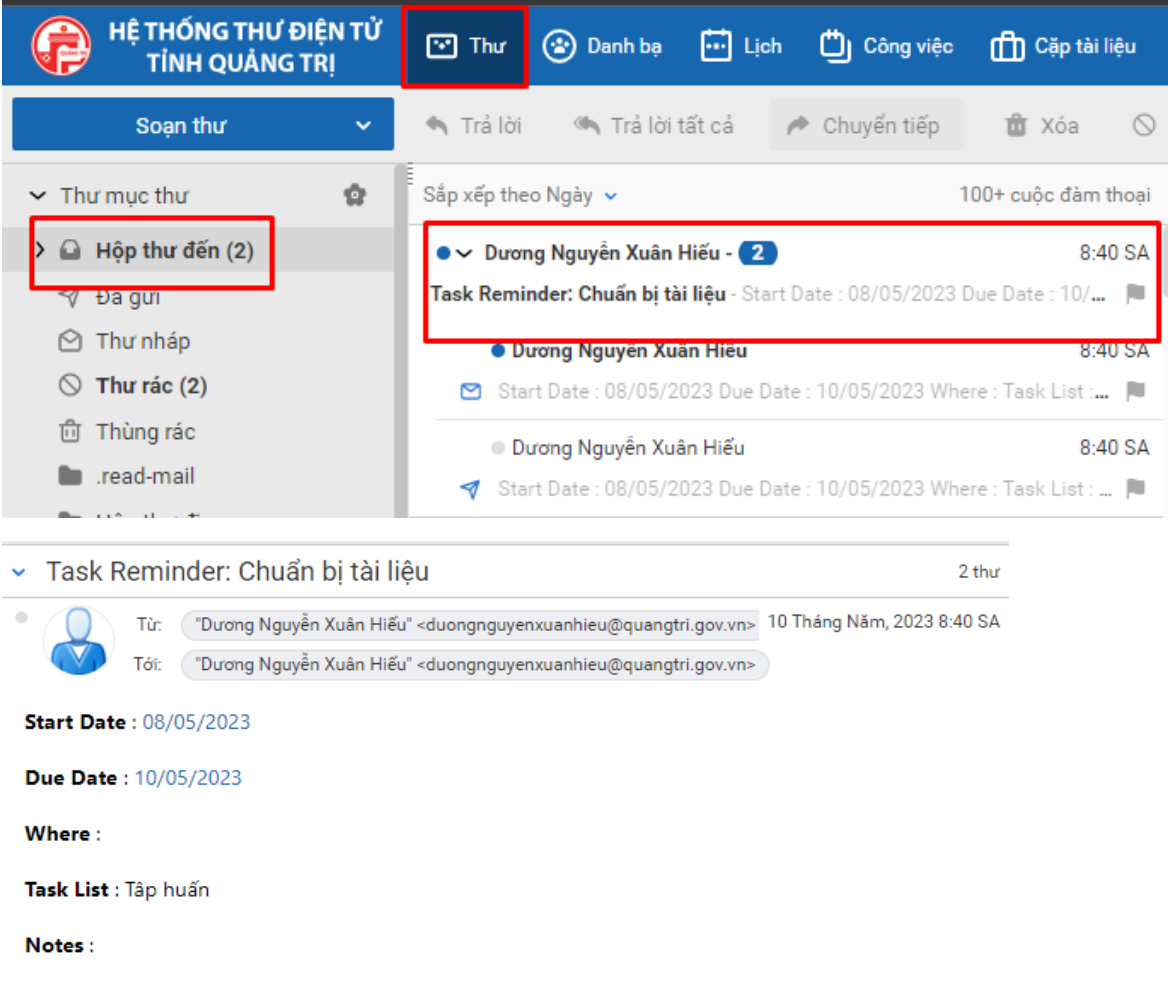

### Đồng thời gửi thư cảnh báo tại hộp thư đến

#### <span id="page-10-0"></span>**8. Chức năng quản lý lịch**

#### **a) Tạo lịch mới**

- Để tạo lịch mới người dùng bấm vào ô tam giác (1) tại nút **"Cuộc hẹn mới**" bấm vào **"Lịch"** (2)

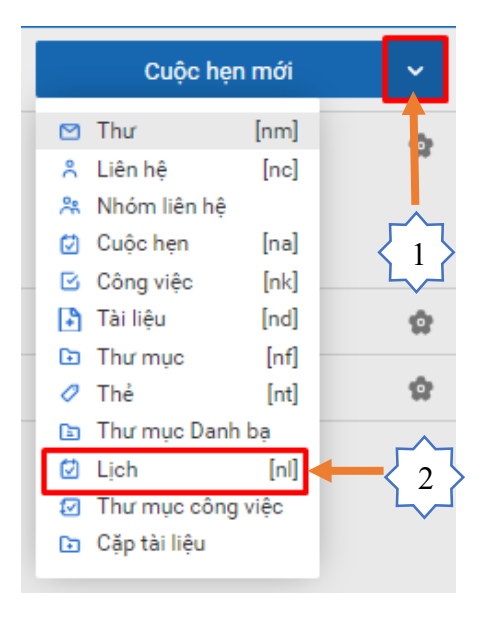

- Người dùng nhập tên (1) Chọn màu (2) Bấm nút **"OK"** (3) để tạo danh sách công việc mới

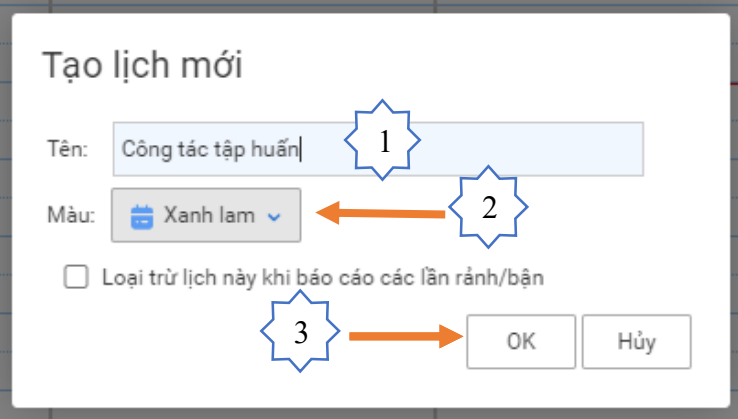

Giao diện sau khi tạo lịch thành công

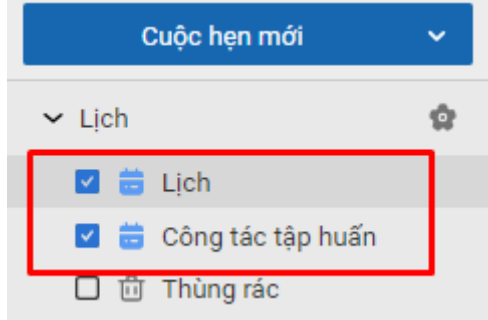

#### **b) Tạo cuộc hẹn mới**

- Người dùng chọn ngày ở phần lịch  $\rightarrow$  Bấm chuột phải tại ngày đã chọn  $\rightarrow$ Bấm chọn "**Cuộc hẹn mới"**

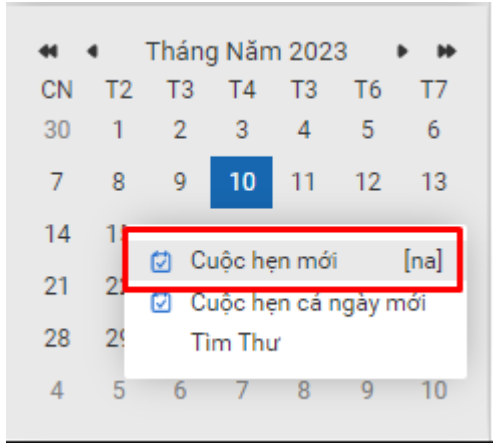

- Người dùng điền đầy đủ thông tin vào bấm **"OK"**

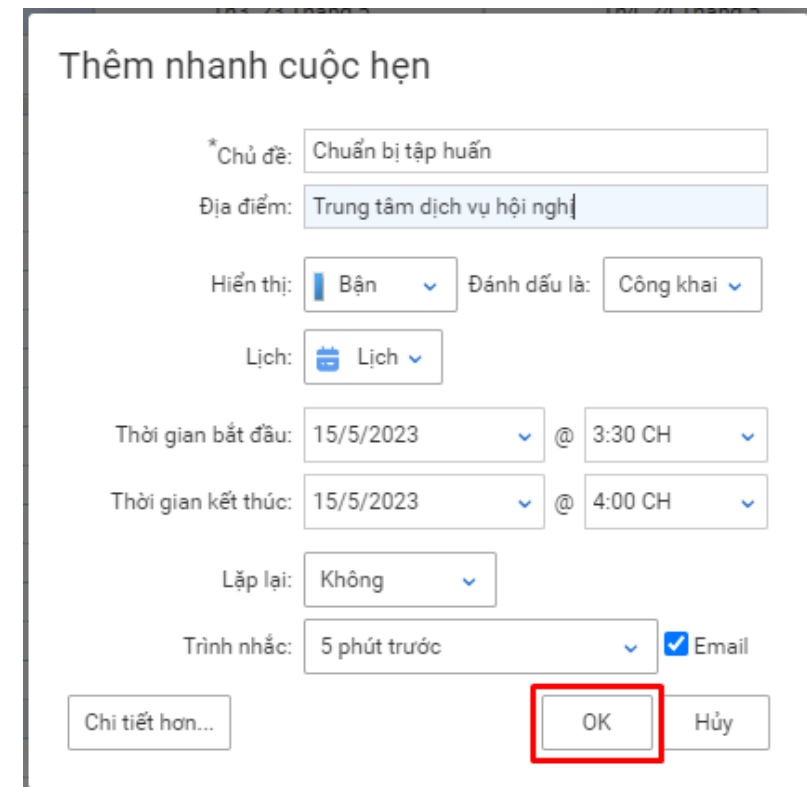

- Giao diện sau khi tạo cuộc hẹn thành công

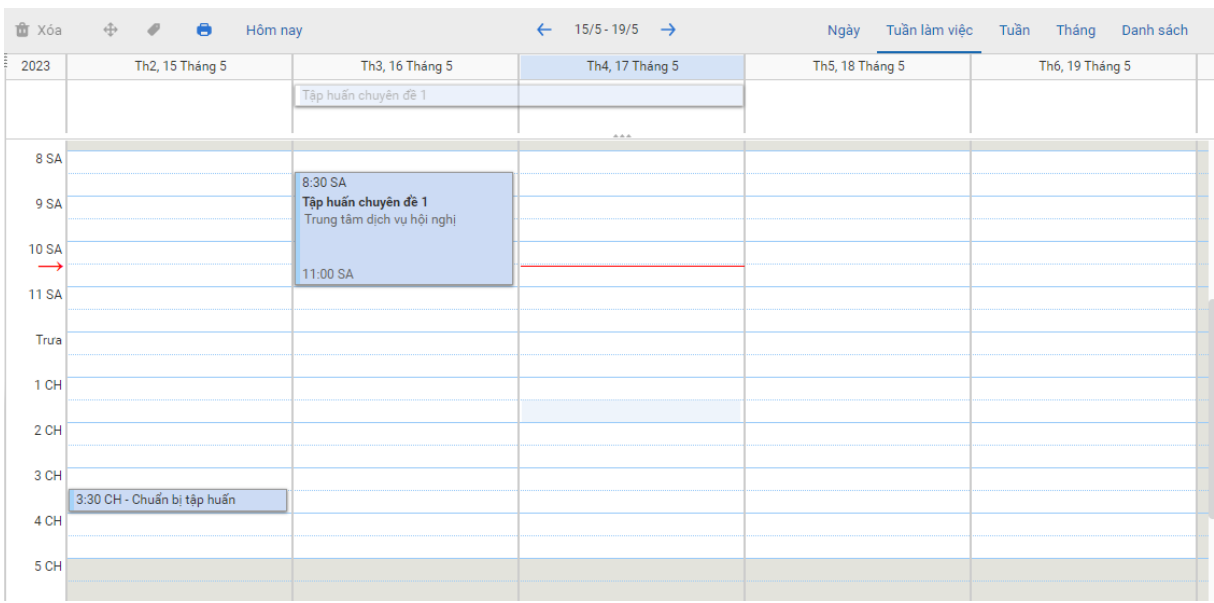

## <span id="page-12-0"></span>**9. Cài đặt cấu hình mail công vụ Quảng Trị trên điện thoại**

- Người dùng sử dụng ứng dụng Gmail có sẳn để cài đặt cấu hình mail công vụ để nhận thông báo và quản lý, sử dụng email

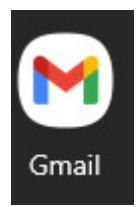

- **Bước 1**: Người dùng mở ứng dụng gmail > người dùng bấm vào ô hình tròn (Avatar) trên thanh tìm kiếm

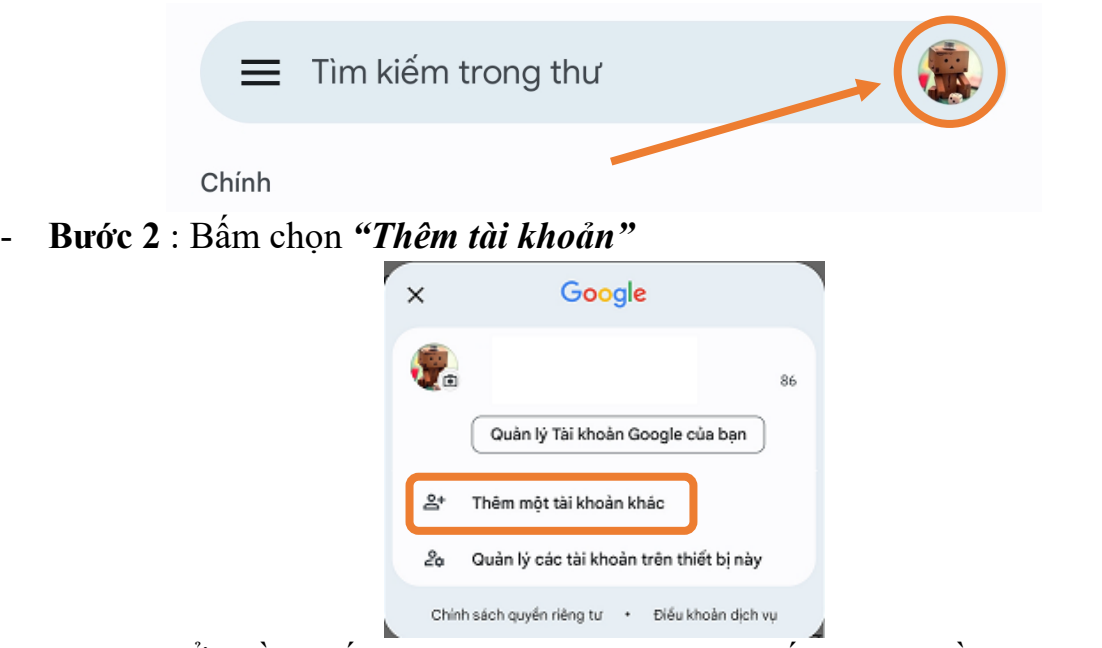

- **Bước 3:** Ở phần thiết lập email chọn "Khác" – Đối với hệ điều hành IOS thì chọn "Khác (Imap)"

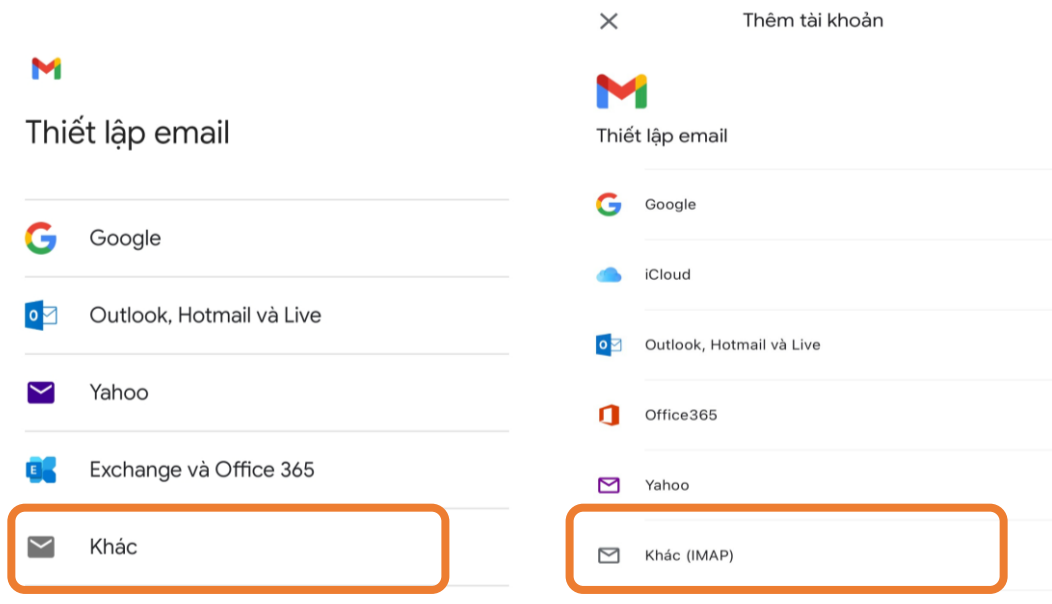

- **Bước 4:** Nhập tên email [\(abc@quangtri.gov.vn\)](mailto:abc@quangtri.gov.vn) → Bấm " Tiếp theo"

## Thêm địa chỉ email

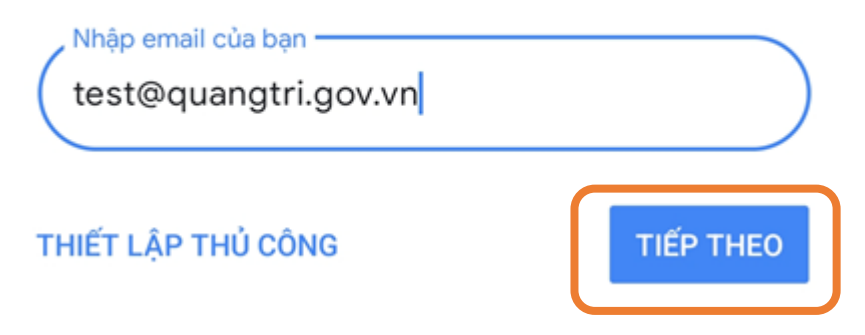

**Bước 5:** Bấm chọn **"Cá nhân (IMAP)" –** *Nếu dùng hệ điều hành IOS thì bỏ qua bước này*

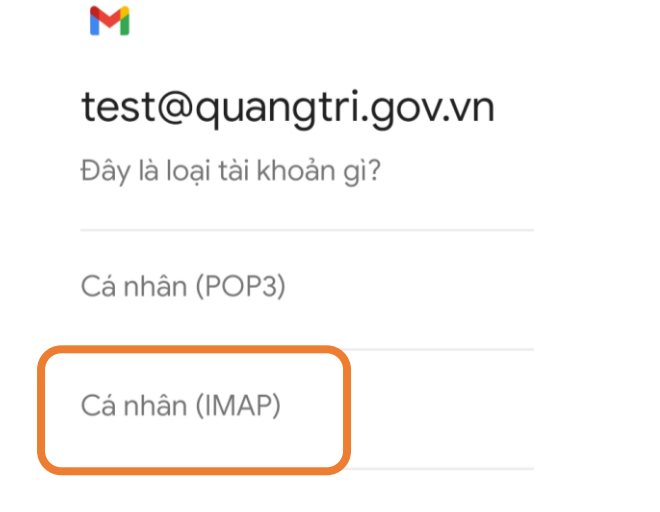

- **Bước 6:** Nhập mật khẩu của tài khoản email  $\rightarrow$  Bấm "Tiếp theo"

M

## test@quangtri.gov.vn

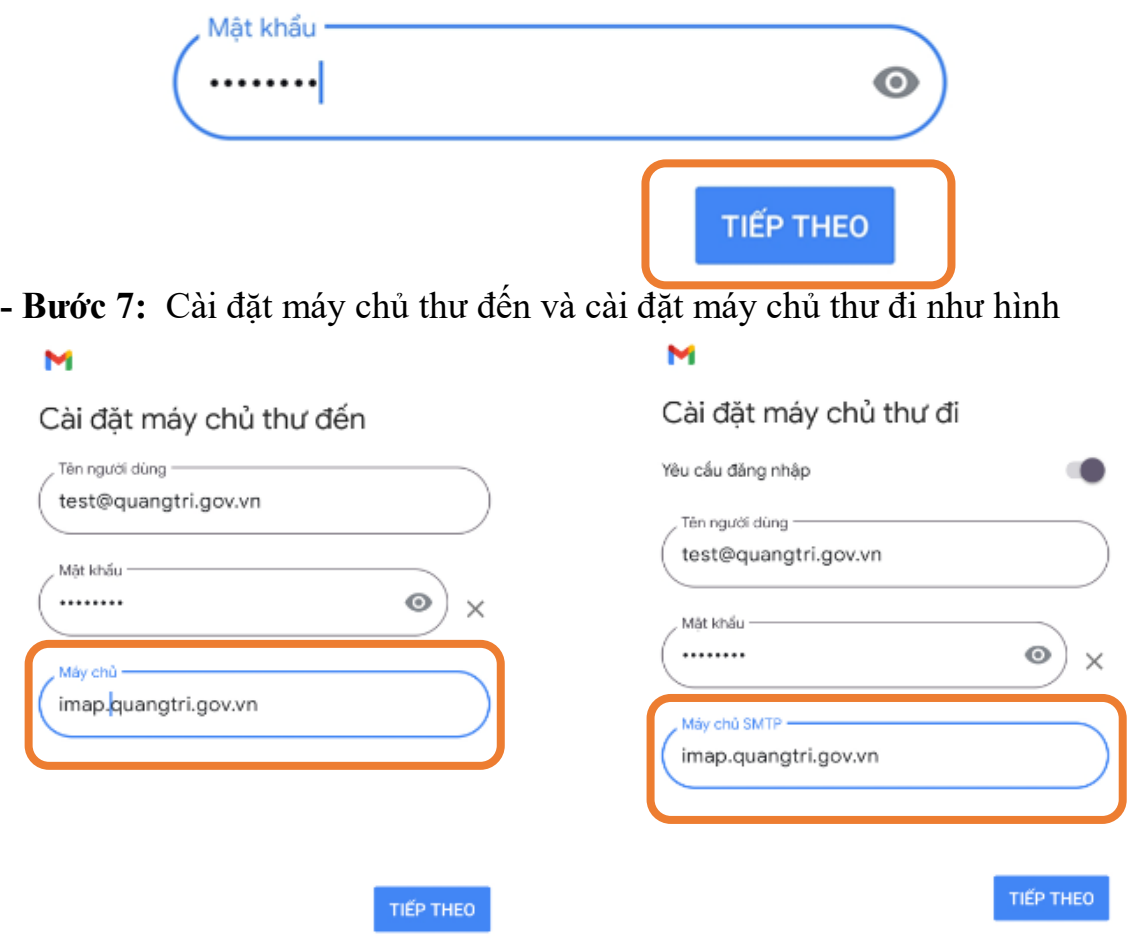

\*Tên miền máy chủ ( máy chủ thư đến ) và Máy chủ SMTP ( máy chủ thư đi ) là: *imap.quangtri.gov.vn*

- **Bước 8:** Bấm tiếp theo là hoàn thành cài đặt

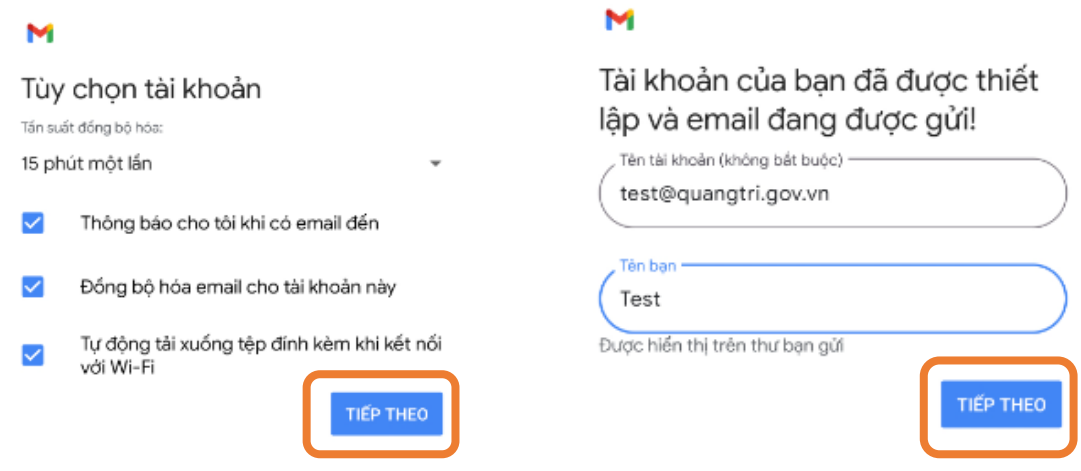

<span id="page-15-0"></span>**10. Cài đặt cấu hình mail công vụ Quảng Trị trên máy tính** *( dành cho hệ điều hành Windows 10 và Windows 11)*

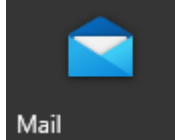

- Người dùng sử dụng ứng dụng Mail có sẵn trên win 10 và win 11 để cấu hình. Các bước thực hiện như sau
- **Bước 1**: Truy cập vào ứng dụng Mail. Người dùng bấm vào nút **"Start"** (1) trên thanh *Taskbar*  $\rightarrow$  Bấm vào ứng dụng *Mail* (2)

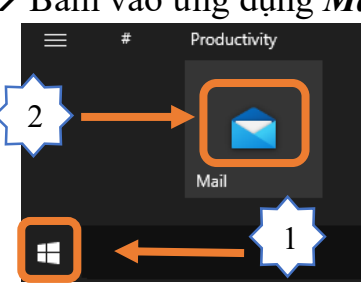

Bước 2: Bấm vào "Accounts"  $\rightarrow$  sau đó bấm "Add account"

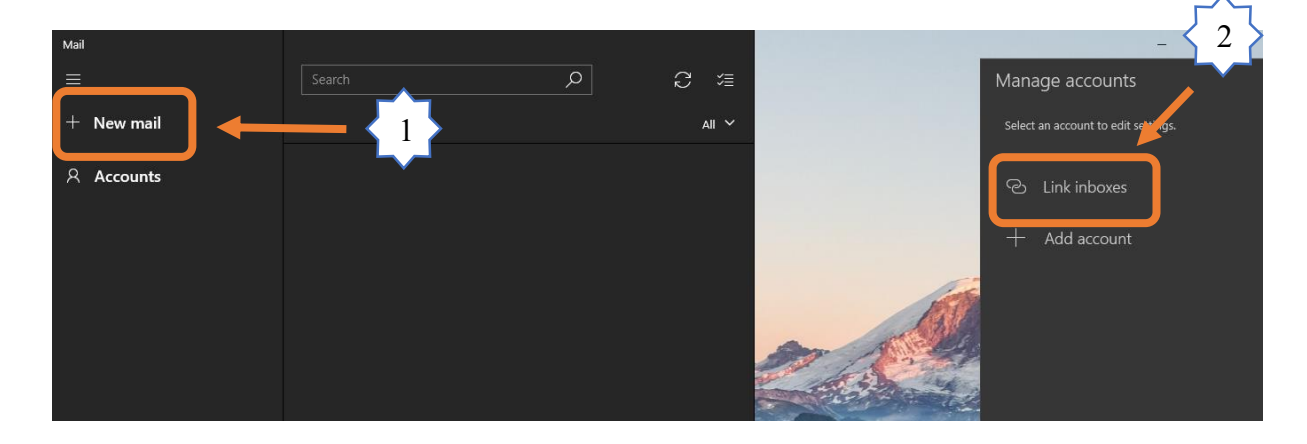

- **Bước 3:** Chọn **"Other account"**

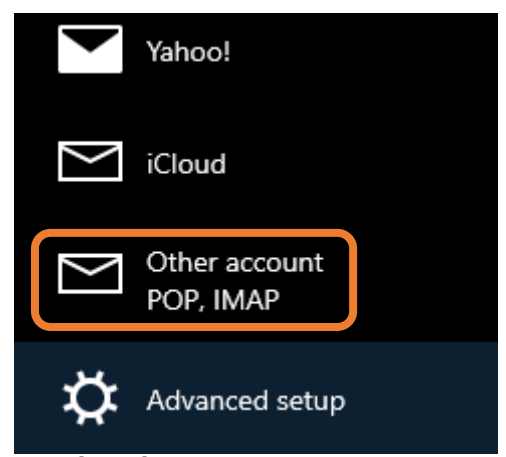

**- Bước 5:** Người dùng điền đầy đủ thông tin theo bước như sau: Tên email [\(abc@quangtri.gov.vn\)](mailto:abc@quangtri.gov.vn) (1)  $\rightarrow$  Tên hiển thị (2)  $\rightarrow$  Mật khẩu (3)  $\rightarrow$ Sau đó bấm vào **"Sign"**

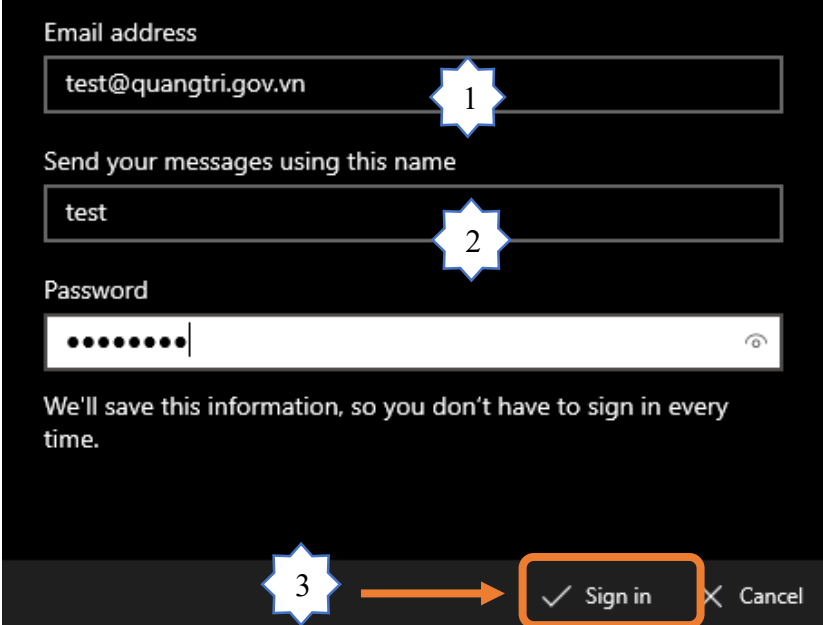

- Giao diện sau khi cấu hình hoàn thành

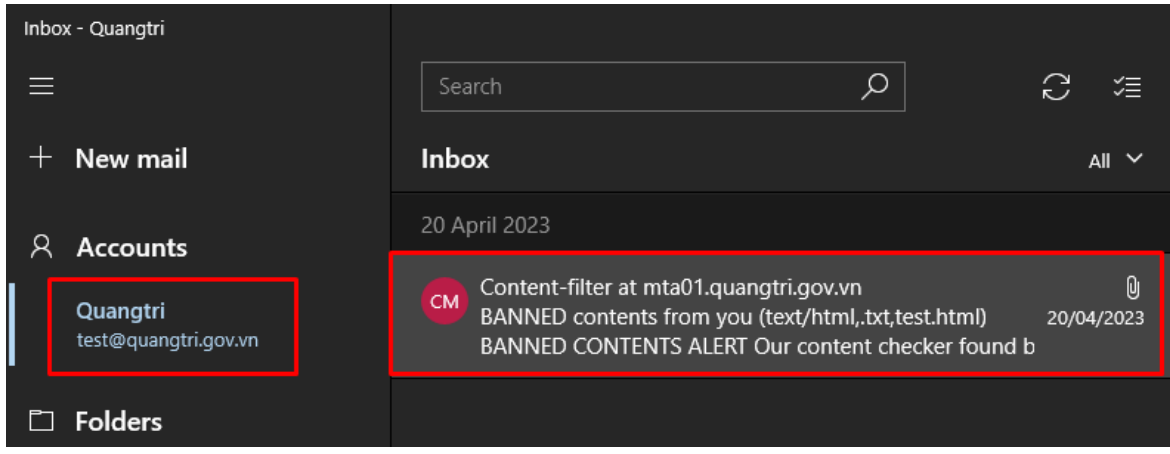

## <span id="page-17-0"></span>**II. MỘT SỐ LƯU Ý**

- Dung lượng tối đa của mỗi tài khoản tối đa là 5GB. Dung lượng đang sử dụng được hiện thị theo hình bên dưới

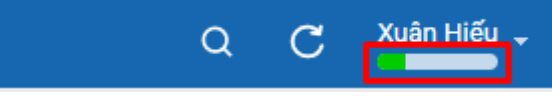

- Quy tắc đặt mật khẩu:
	- Mật khẩu phải có 8 ký tự trở lên.
	- Mật khẩu phải bao gồm chữ, số và ký tư đặc biệt(!  $\omega \# \$$  % ^ & \*  $( )$   $+= \setminus [$  {  $\setminus ]$  } ; : < > | . / ? , -).
- Khi đăng nhập người dùng không cần gỏ phần đuôi mở rộng @quangtri.gov.vn

## HỆ THỐNG THƯ ĐIỆN TỬ TỈNH QUẢNG TRỊ

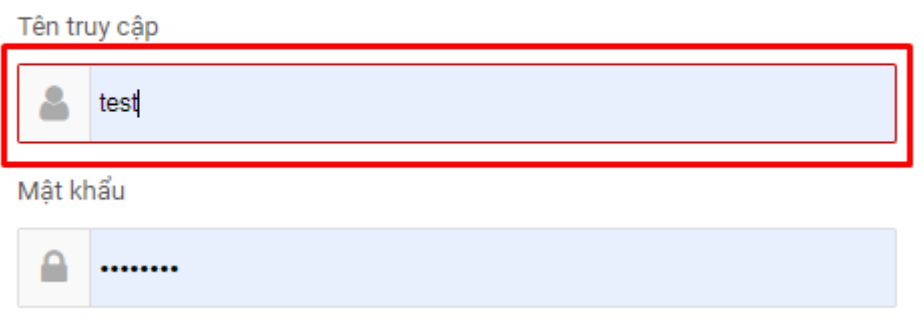

- *Số điện thoại liên hệ khi cần hỗ trợ* : Trung tâm Tin học tỉnh Số điện thoại: 02333666112
- Link hướng dẫn cấu hình email trên điện thoại: [Bấm vào đây](https://tinhoc.quangtri.gov.vn/uploads/tai-lieu-hdsd/mobi.mp4) (<https://tinhoc.quangtri.gov.vn/uploads/tai-lieu-hdsd/mobi.mp4> )
- Link hướng dẫn cấu hình email trên máy tính: [Bấm vào đây](https://tinhoc.quangtri.gov.vn/uploads/tai-lieu-hdsd/cai-dat-pc.mp4) (<https://tinhoc.quangtri.gov.vn/uploads/tai-lieu-hdsd/cai-dat-pc.mp4> )